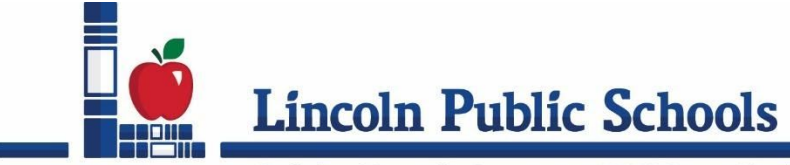

Curriculum & Instruction Department · 5905 O Street · Lincoln, NE 68510 · (402) 436-1808

Dear Parents/Guardians,

In a few days, your child will take his/her first Wonders assessment of the year. Your child will take the assessment at the same time as the students who are attending school in-person. All students will take the assessment on their chromebook through Synergy. The teacher will guide students in how to access the assessment in Synergy. Directions for this process can also be found below in case your child needs some assistance in getting to the assessment. Your child will most likely be asked to stay on Zoom with the class while taking the assessment.

Once the assessment opens, we ask that your child take the assessment independently, with no help from parents, guardians, or other caregivers. These assessments are an opportunity for your child to orchestrate the use of their reading skills as they read grade-level passages and answer questions about the passages. The results of these assessments help your child's teacher know whether or not your child is meeting grade-level standards determined by the Nebraska Department of Education. These assessments are also used to inform report card grades; therefore, it is important that the assessments results reflect the independent work of your child.

Here is a [link](https://drive.google.com/file/d/1xv7jN2G6YXhBCYm4FXYOJoBd589tyUOv/view?usp=sharing) to a Video that demonstrates how to access and navigate a Wonders assessment.

If you have any questions regarding the administration of reading assessments for your remote learner, please do not hesitate to contact your child's teacher.

LPS English/Language Arts Curriculum Department

## Taking an Assessment on Synergy While in Zoom

**1.** Students on Zoom will already be logged into Synergy.

When instructed to take an assessment, students don't need to close out of Zoom. They may not see Synergy because their Zoom window may be in front of their Synergy window.

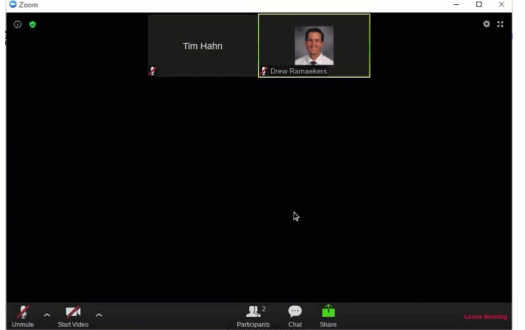

**1a.** Click the **Expand key** on the keyboard to be able to see other windows aside from Zoom.

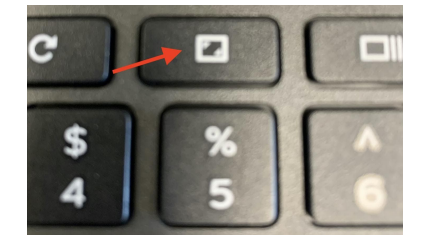

This key will show the toolbar at the bottom that has the Google Chrome icon.

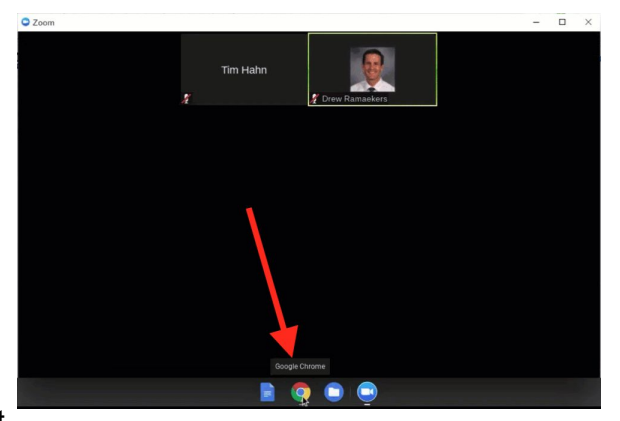

**1b.** Students can click on the Google Chrome icon at

the bottom of the screen and it will bring that screen to the front or on top of the Zoom screen.  $\rightarrow$ 

**2.** Students may need to select the Synergy tab at the top if they have more than one tab open.

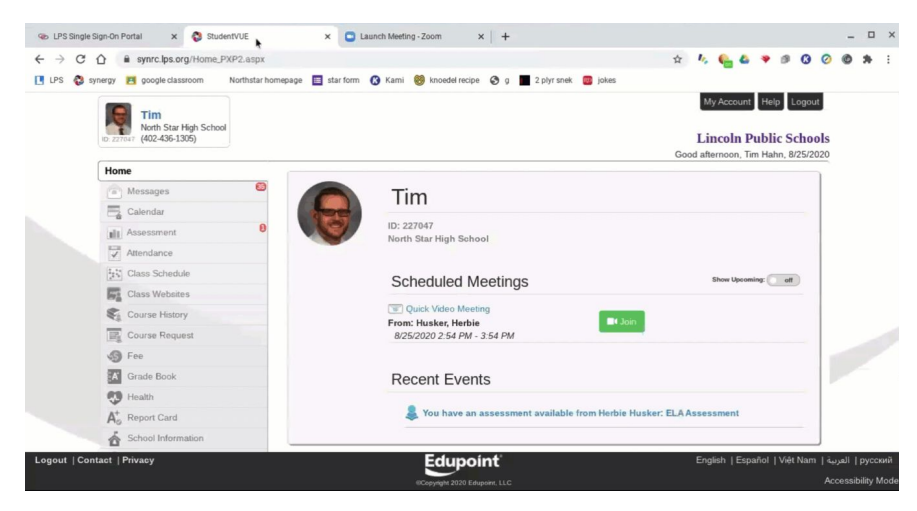

**3.** On the left side, students will see an Assessment tab and a red circle indicating how many assessments they have available.

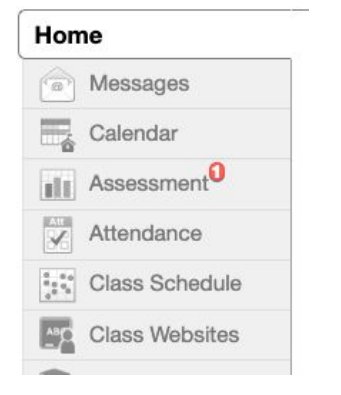

**4.** Click on the Assessment tab for all available assessments to appear.

**5.** When students click on the assessment, it will open and they can begin taking the assessment.

## **6.** Once the student is on the Start page of the assessment, look to see if they have a red, yellow or green dot by their name. This indicates the connection strength. A green dot indicates strong connection and it is safe to take the assessment. If they have a yellow or red dot, wait a minute and see if it changes to green. Logout and sign back in if necessary.

**Available Now** 

Secondary ELL - GRASSLANDS QUIZ (BTS - MS, Q3) From District Access ends on 05/23/2019

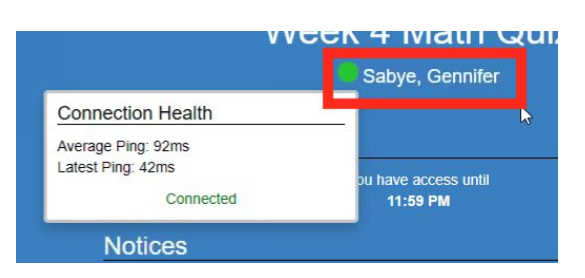

**7.** When students are finished taking the assessment, they need to click Submit for Grading and then Return to StudentVUE. They will still be in the Google Chrome window.

✔ Submit For Grading

**Return To StudentVUE** 

**8.** To get to the Zoom window, students need to move their cursor to the bottom of the screen and click on the Zoom icon.This will bring the Zoom window to the front.